# Adding Cameras Over the Network (4/8/16 Channel Surevision)

To add a camera over the network you must right click on your live view then go to Menu > Camera > Camera. Plug the Camera into your switch on the network and use the list below the channels to search for the device.

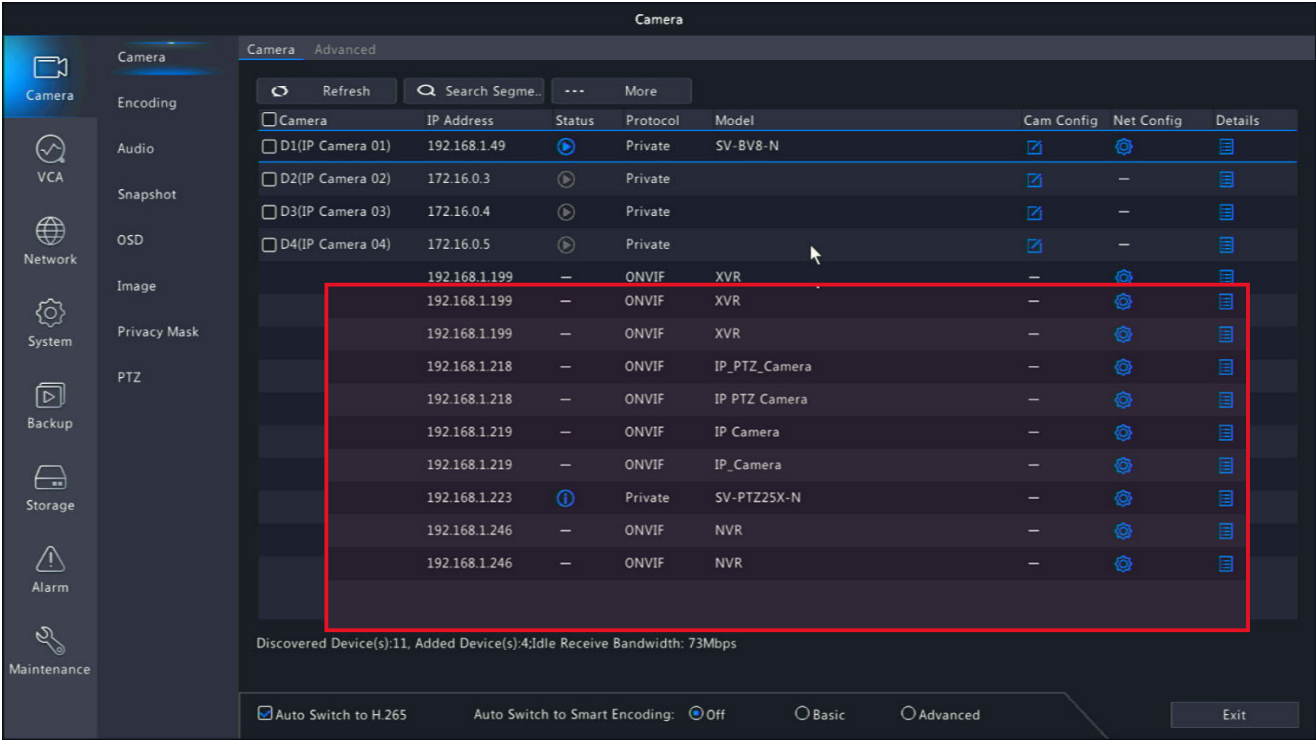

Your camera should match the IP range of the router. If it does not, please select "Net Config" then input a valid IP Address and Subnet you want the camera to be on.

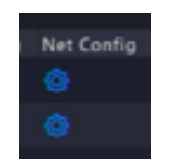

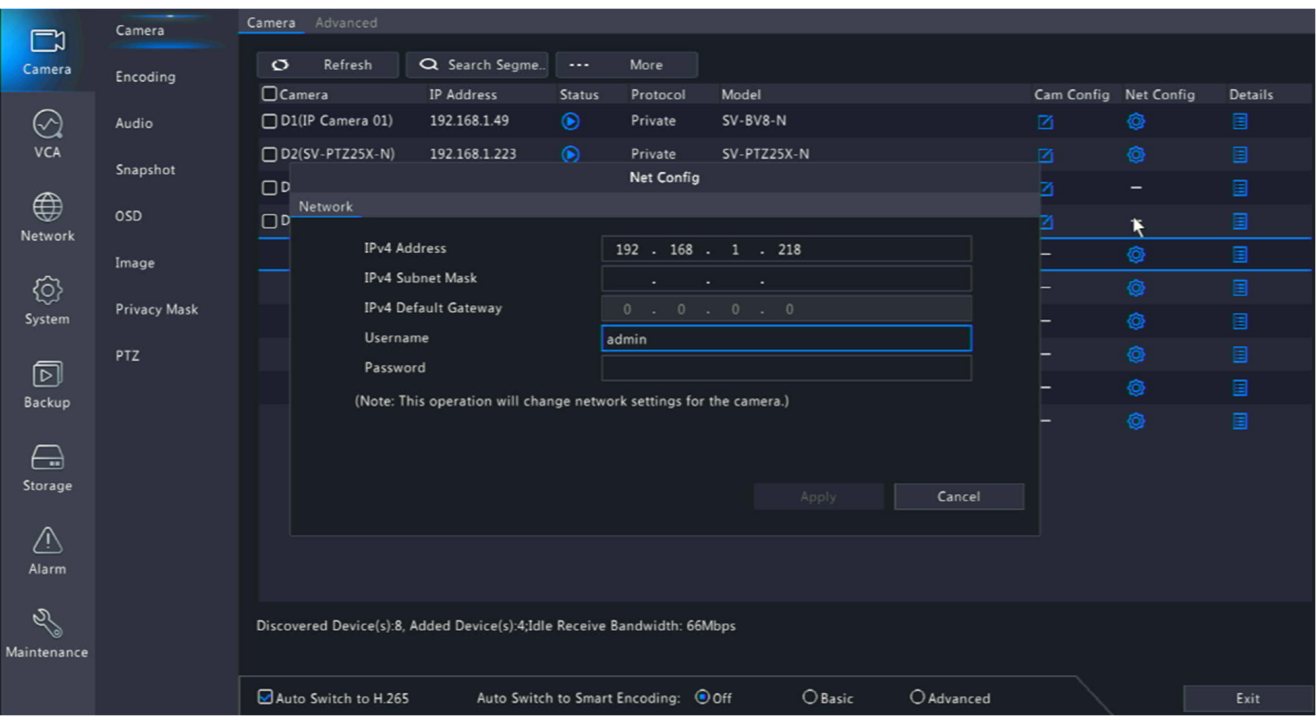

Once the IP address and Subnet are input, type in the password to the camera then hit apply. The gateway will auto-fill based on the subnet settings and the address chosen.

To add a camera to an unoccupied channel, select "Cam Config" on one of the unoccupied channels. A list of cameras will appear so that you can select any cameras that show up on the network.

If the cameras you want to add show up on the list you can click on the camera, and it will autofill most of the information.

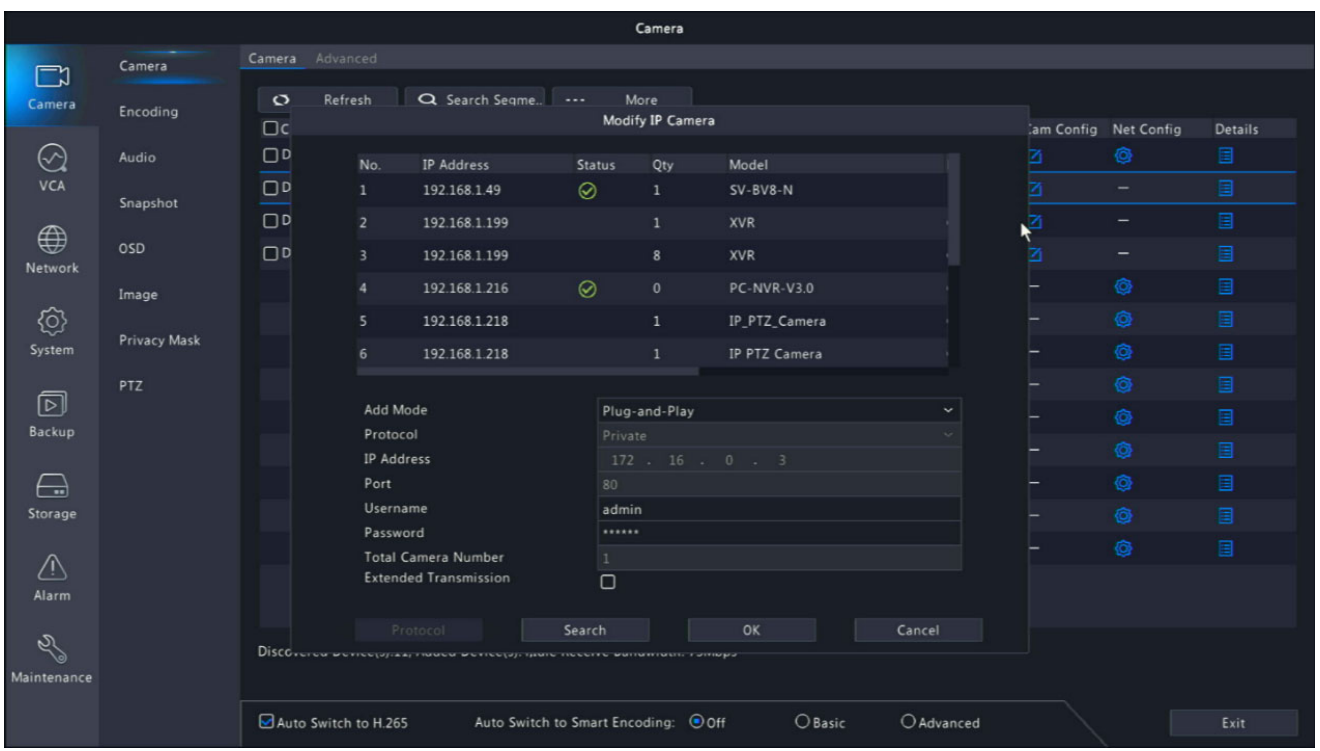

### **If you are adding a Surevision camera, the default password is 123456. If the camera password is synchronized by the NVR, it will be your system's admin password.**

However, if it is a third-party camera you are trying to add you may need to do some additional configuration following the manufacturer's guides on how to Enable ONVIF for your model.

## **If the camera is a third-party device, Onvif must be enabled in the cameras settings directly for the third-party camera to connect.**

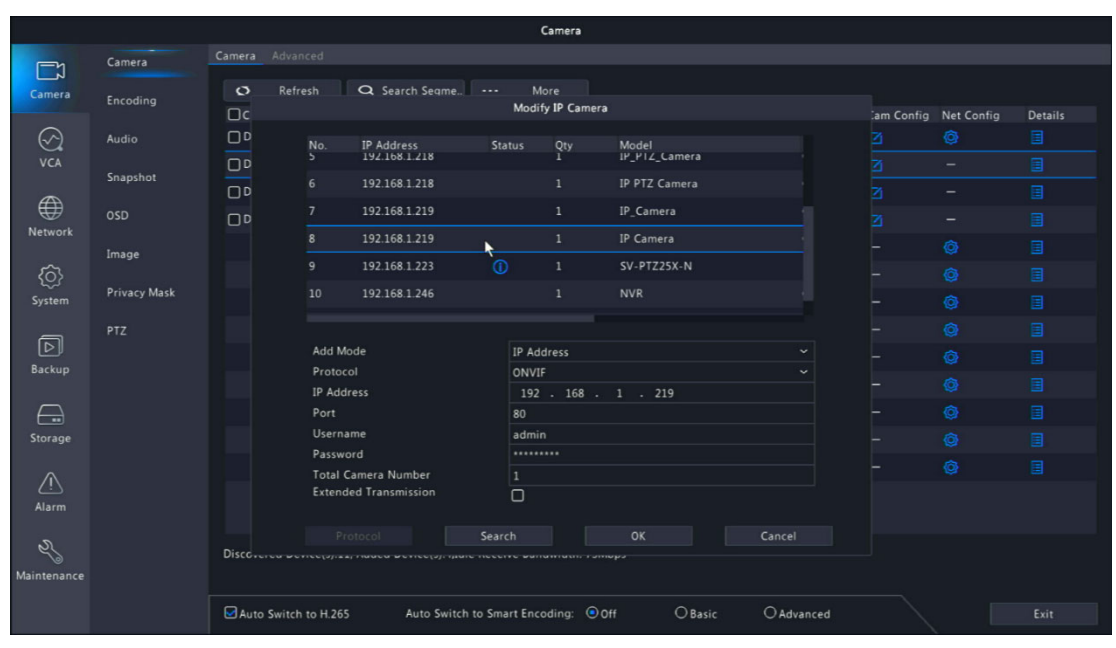

*If Onvif Protocol enabled, the camera will show up on the list as an Onvif Device.* 

*If you do not see the device in the Modify IP Camera list, please contact the camera's manufacturer / retailer for IP Configuration tools for Windows or Mac so that it can be found and configured.*

> Once the camera is added to the system it will show up on the camera list with either a blue status icon or a gray status icon.

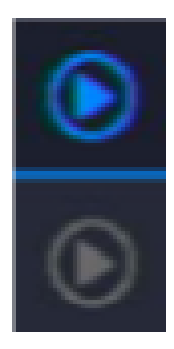

If the status is Blue, the device is connected and will be visible on the Live View.

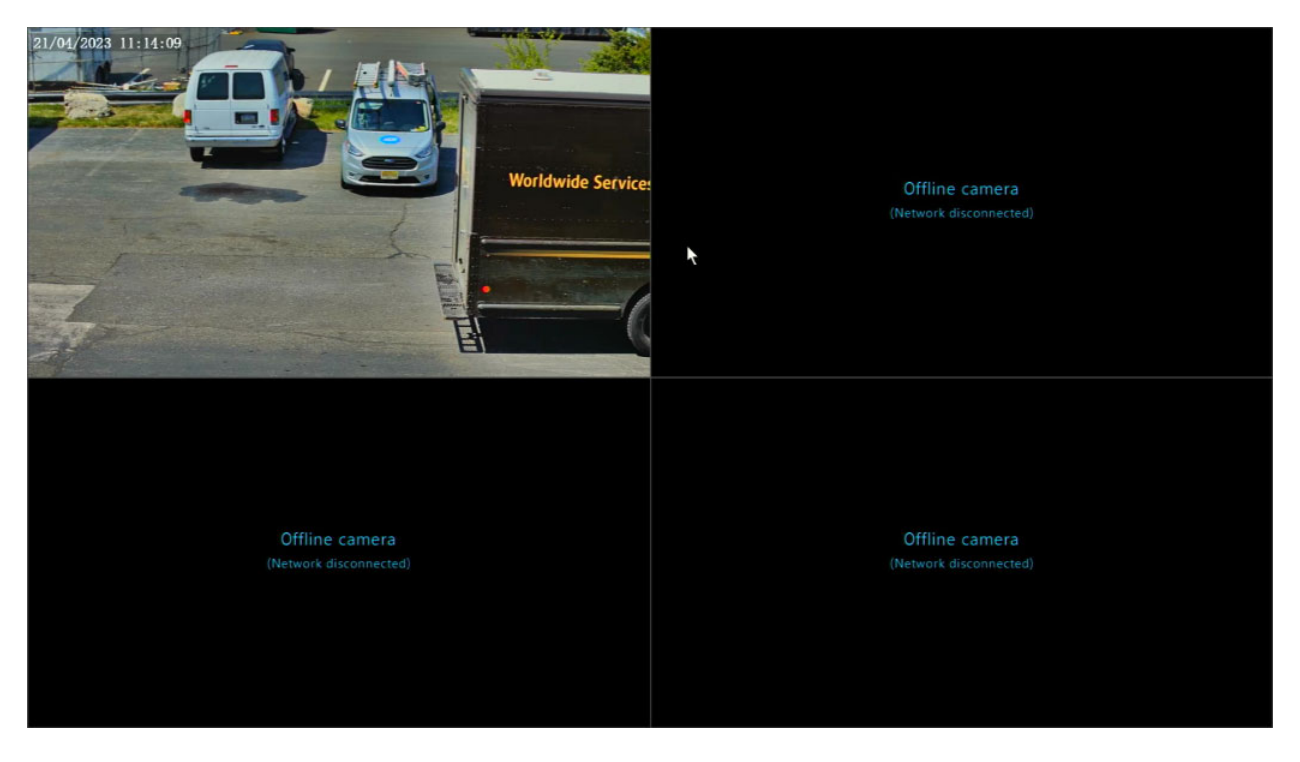

If you hover over the status icon with your mouse cursor while it is gray, it will show up with an error message.

If the error message is **"Invalid Username or Password"** go back to the Cam Config option on the right of the camera and insert the correct password into the camera. If you are not certain of the password, you may need to reset the camera via Button Reset or Web Service depending on the model.

#### **The default password is 123456 for Surevision model cameras. If the password was synchronized by the NVR, it will be the system's admin password.**

If you cannot find the IP of the camera on your network please verify it is properly connected to a POE Switch / Injector, and if necessary you can use a computer with our SVTools program to search for the IP if your system cannot find it.

#### **<https://www.cctvsecuritypros.com/surevision-downloads>**